## **Noah Import | AKUSTIK Wartung**

Wurde eine NHA(X) Datei zuvor auf Ihrem Dateisystem gespeichert (z. B. aus einem Export von Noah System), wird diese hier ausgewählt.

Im ersten Schritt werden alle in der Datei enthaltene Kunden angezeigt. Sind diese eindeutig in AMPAREX zuzuordnen, werden diese alle ausgewählt und importiert. Existieren unklare Zuordnungen, können diese über Aktionen Kunden in AMPAREX zugewiesen werden. Danach starten Sie den Import der Daten.

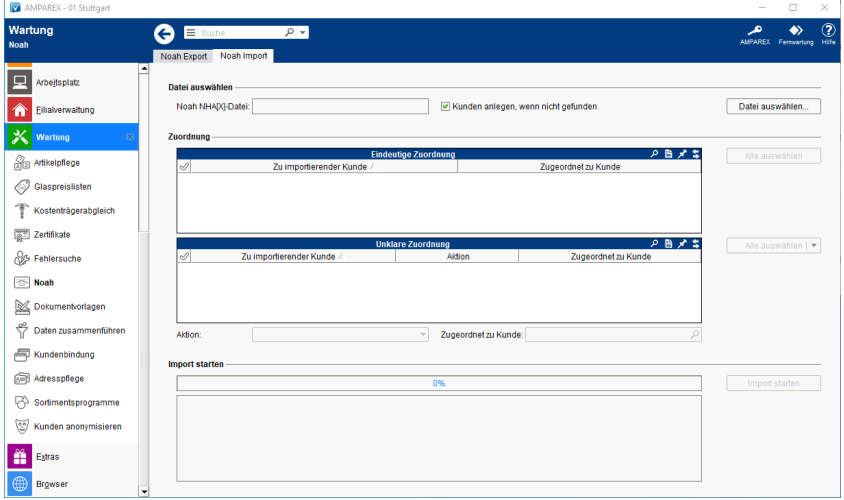

### Maskenbeschreibung

#### **Datei auswählen**

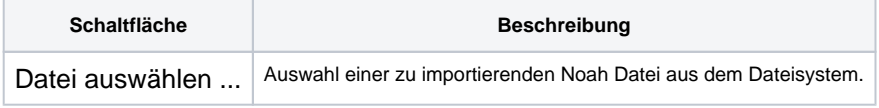

#### **Tabelle 'Eindeutige Zuordnung'**

Siehe auch [Tabellen \(Bedienung\)](https://manual.amparex.com/pages/viewpage.action?pageId=9012530)

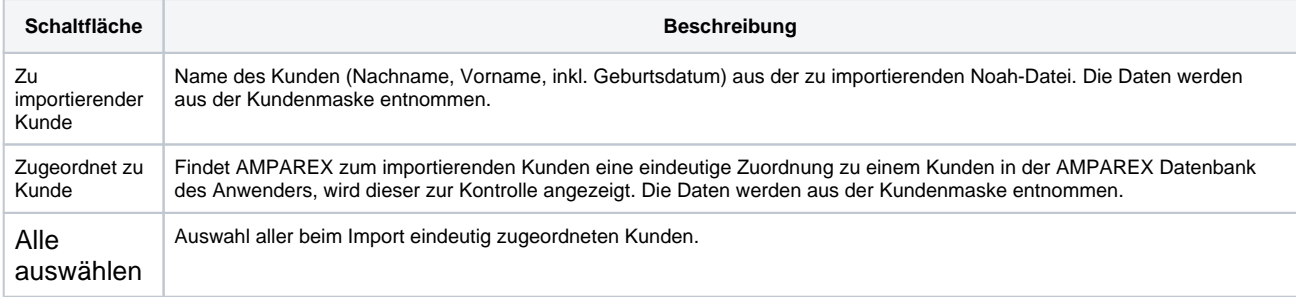

#### **Tabelle 'Unklare Zuordnung'**

Siehe auch [Tabellen \(Bedienung\)](https://manual.amparex.com/pages/viewpage.action?pageId=9012530)

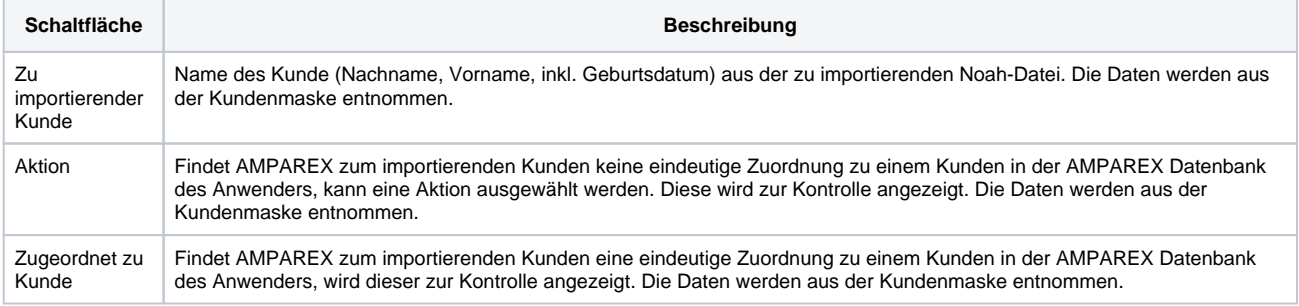

# **Noah Import | AKUSTIK Wartung**

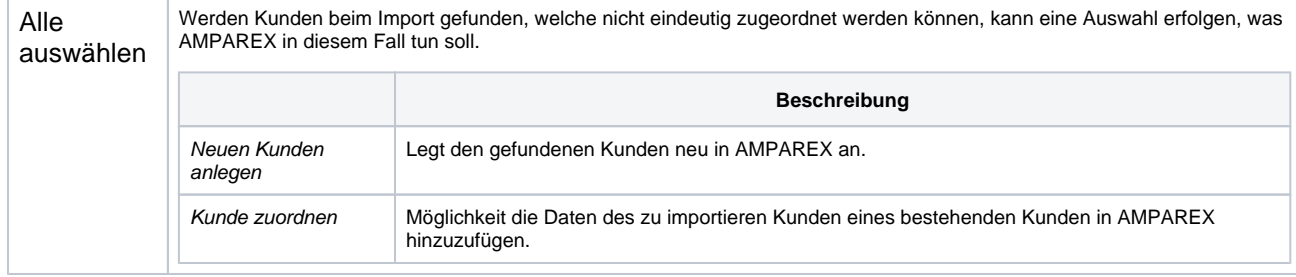

#### **Import starten**

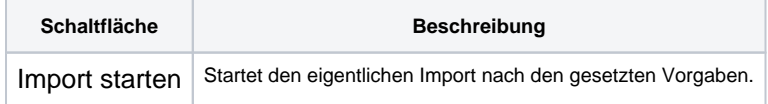